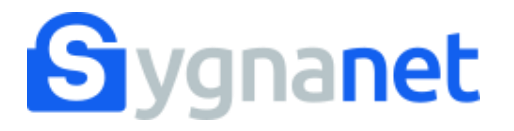

Twoja firma korzysta z wewnętrznego kanału do przyjmowania zgłoszeń o naruszeniach prawa Sygnanet.

## **Ten kanał jest anonimowy!**

Sprawdź jak wysłać zgłoszenie i korespondować w poufny, szyfrowany sposób z Twoim pracodawcą.

Link do bezpiecznego kanału sygnalisty otrzymasz od swojego pracodawcy. Zwyczajowo jest to: **sygnanet.pl/nazwa\_twojej\_firmy**

#### Skrzynka odbiorcza sygnalisty

**PL** 

## Bezpieczny kanał sygnalisty

Opisz szczegółowo zdarzenie lub problem, z którym chciałbyś nas zapoznać.

Twoje zgłoszenie zostanie zaszyfrowane i przekazane bezpiecznie do odbiorcy (osoby wyznaczonej w naszej firmie).

Potrzebujesz więcej informacji w temacie zgłaszania nieprawidłowości i ochrony sygnalistów? Zapoznaj się z wewnętrznym regulaminem zgłoszeń w naszej firmie.

Jeśli chcesz uzyskać inne informacje na temat sygnalizowania, wejdź na pomocdlasygnalisty.pl. Na tej stronie możesz także otrzymać wstępną, darmową poradę prawną w sprawie zgłoszenia.

#### Załączniki

Treść zgłoszenia

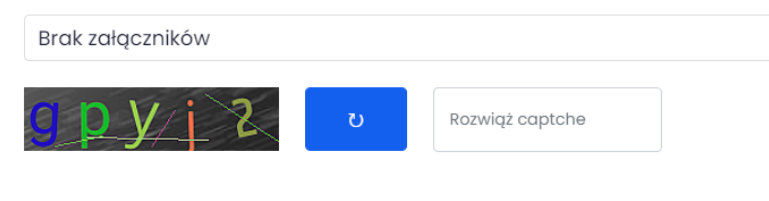

Dodaj załącznik

Wyślij zgłoszenie

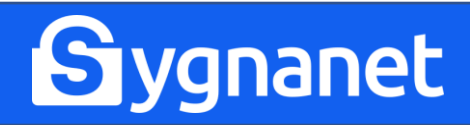

## **JAK WYSŁAĆ ZGŁOSZENIE?**

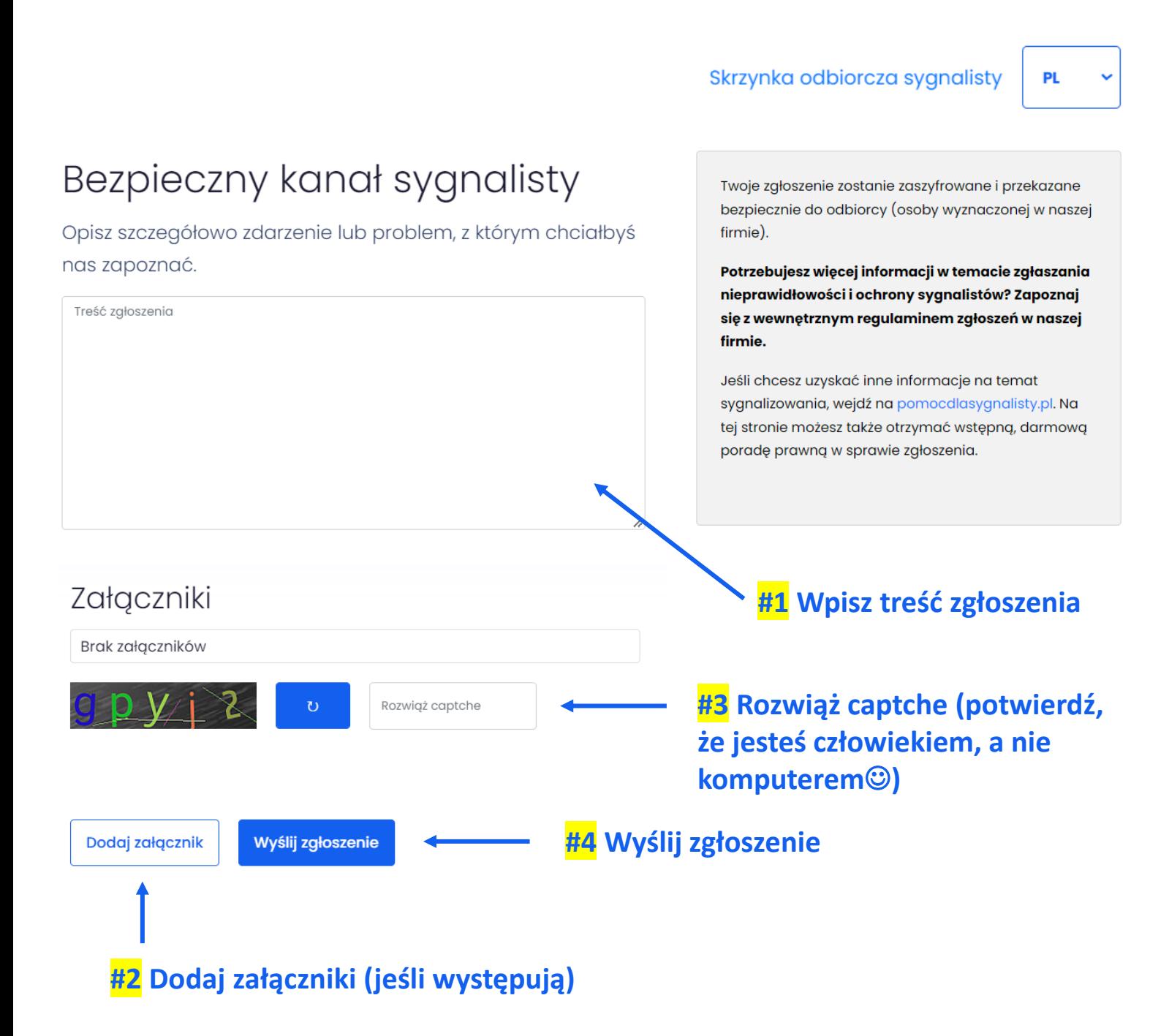

![](_page_2_Picture_2.jpeg)

![](_page_3_Picture_0.jpeg)

### **CZY WIESZ, ŻE ZAŁĄCZNIKI ZAWIERAJĄ METADANE?**

Metadane to informacje o załączniku, które pozwalają dowiedzieć się o nim więcej, np. kiedy załącznik został utworzony, kiedy był modyfikowany, a także kto jest jego autorem. **Dlatego jeśli chcesz dodać załącznik i równocześnie pozostać anonimowym zgłaszającym, dowiedz się więcej o metadanych oraz upewnij się, że na pewno je usunąłeś przed wysłaniem zgłoszenia.**

**Jak usunąć metadane z załącznika?** Ta metoda może być pomocna, jeśli chcesz usunąć metadane z plików: Word, Excel, PNG, JPG, MP4, MP3.

#1 Kliknij prawym przyciskiem myszy na załącznik, który chcesz wysłać.

#2 Wyświetli się menu podręczne. Wybierz "Właściwości", a następnie "Szczegóły".

#3 Kliknij "Usuń właściwości oraz informacje osobiste" (u dołu okna).

#4 Zaznacz "Usuń następujące właściwości z tego pliku", a następnie "zaznacz wszystko".

#5 Zatwierdź "OK". Gotowe<sup>©</sup>

# **Sygnanet**

**POUFNOŚĆ ZGŁOSZEŃ**

## Zgłoszenie zostanie zaszyfrowane na Twoim urządzeniu. Oznacza to, że nikt oprócz Ciebie i odbiorcy zgłoszenia nie ma wglądu w jego treść.

![](_page_4_Picture_2.jpeg)

**POBIERANIE POTWIERDZENIA NADANIA ZGŁOSZENIA**

## **POBIERZ POTWIERDZENIE!**

Potwierdzenie nadania jest dowodem wysyłki zgłoszenia.

![](_page_5_Picture_14.jpeg)

![](_page_5_Picture_4.jpeg)

W potwierdzeniu nadania znajduje się także identyfikator i hasło, które służą do zalogowania się do skrzynki odbiorczej zgłaszającego.

![](_page_6_Picture_16.jpeg)

![](_page_6_Picture_3.jpeg)

![](_page_7_Figure_1.jpeg)

#### Załączniki

nas zapoznać.

Treść zgłoszenia

![](_page_7_Picture_3.jpeg)

Dodaj załącznik

Wyślij zgłoszenie

![](_page_7_Picture_6.jpeg)

## ABY SIĘ ZALOGOWAĆ, UŻYJ IDENTYFIKATORA I HASŁA **Z POTWIERDZENIA NADANIA**

![](_page_8_Picture_8.jpeg)

![](_page_8_Picture_2.jpeg)

#### **WIDOK SKRZYNKI ODBIORCZEJ ZGŁASZAJĄCEGO**

Po zalogowaniu się do skrzynki odbiorczej, możesz sprawdzić numer Twojego zgłoszenia, datę wysłania zgłoszenia oraz datę odczytu treści zgłoszenia przez odbiorcę.

![](_page_9_Picture_19.jpeg)

![](_page_9_Picture_3.jpeg)

#### **KORESPONDOWANIE Z ODBIORCĄ ZGŁOSZENIA**

Możesz także dalej (poufnie!) korespondować z odbiorcą zgłoszenia.

![](_page_10_Figure_2.jpeg)

![](_page_10_Picture_3.jpeg)

### **ODBIERANIE WIADOMOŚCI OD ODBIORCY ZGŁOSZENIA**

### Aby odebrać wiadomość od odbiorcy zgłoszenia, kliknij w "Otwórz wiadomość".

#### Historia konwersacji

Odbiorca zgłoszeń, 2022-08-17 13:13:24

Otwórz wiadomość  $\odot$ 

Odbiorca zgłoszeń, 2022-08-17 13:13:24

Dziękujemy. Po zapoznaniu się szczegółowo ze sprawą, będziemy się kontaktować z prośbą o dodatkowe informacje.

![](_page_11_Picture_7.jpeg)

#### **HISTORIA KONWERSACJI**

## W skrzynce odbiorczej zapisuje się cała historia konwersacji.

#### Historia konwersacji

Odbiorca zgłoszeń, 2022-08-17 13:13:24

Dziękujemy. Po zapoznaniu się szczegółowo ze sprawą, będziemy się kontaktować z prośbą o dodatkowe informacje.

Sygnalista, 2022-08-17 13:09:57

Dziękuję za przyjęcie zgłoszenia. Będę okresowo sprawdzał skrzynkę odbiorczą - chętnie odpowiem na dodatkowe pytania, aby pomóc w rozwiązaniu sprawy.

![](_page_12_Picture_7.jpeg)

#### **POBIERANIE AKTUALNEGO STANU ZGŁOSZENIA**

## W każdej chwili możesz pobrać aktualny stan zgłoszenia na swoje urządzenie.

![](_page_13_Picture_13.jpeg)

![](_page_13_Picture_3.jpeg)